# AC Touch Alarmanlage Handbuch

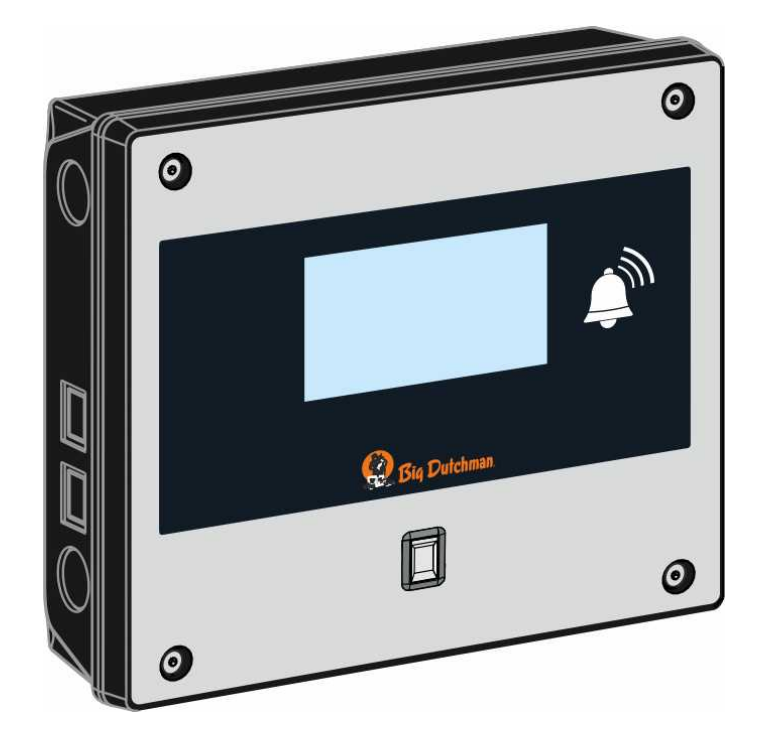

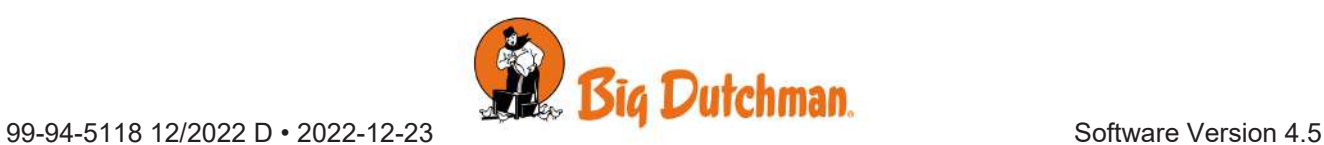

Manufacturer: SKOV A/S Address: Hedelund 4, DK-7870 Roslev, Denmark Telephone: +45 72 17 55 55

This declaration of conformity is issued under the sole responsibility of the manufacturer.

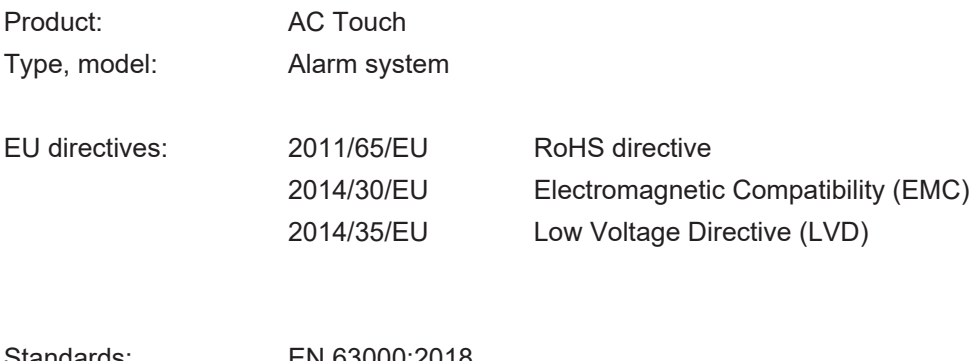

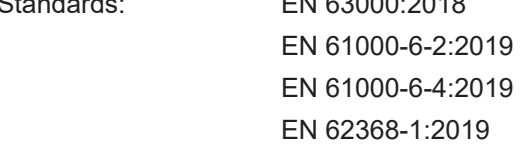

We declare as manufacturer that the products meet the requirements of the listed directives and standards.

Location: Hedelund 4, DK 7870 Roslev

Date: 2021.04.09

fommy Baz ∠

Tommy Bak CTO

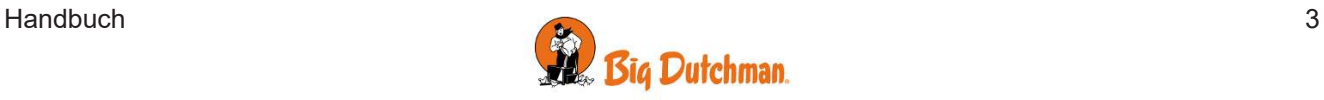

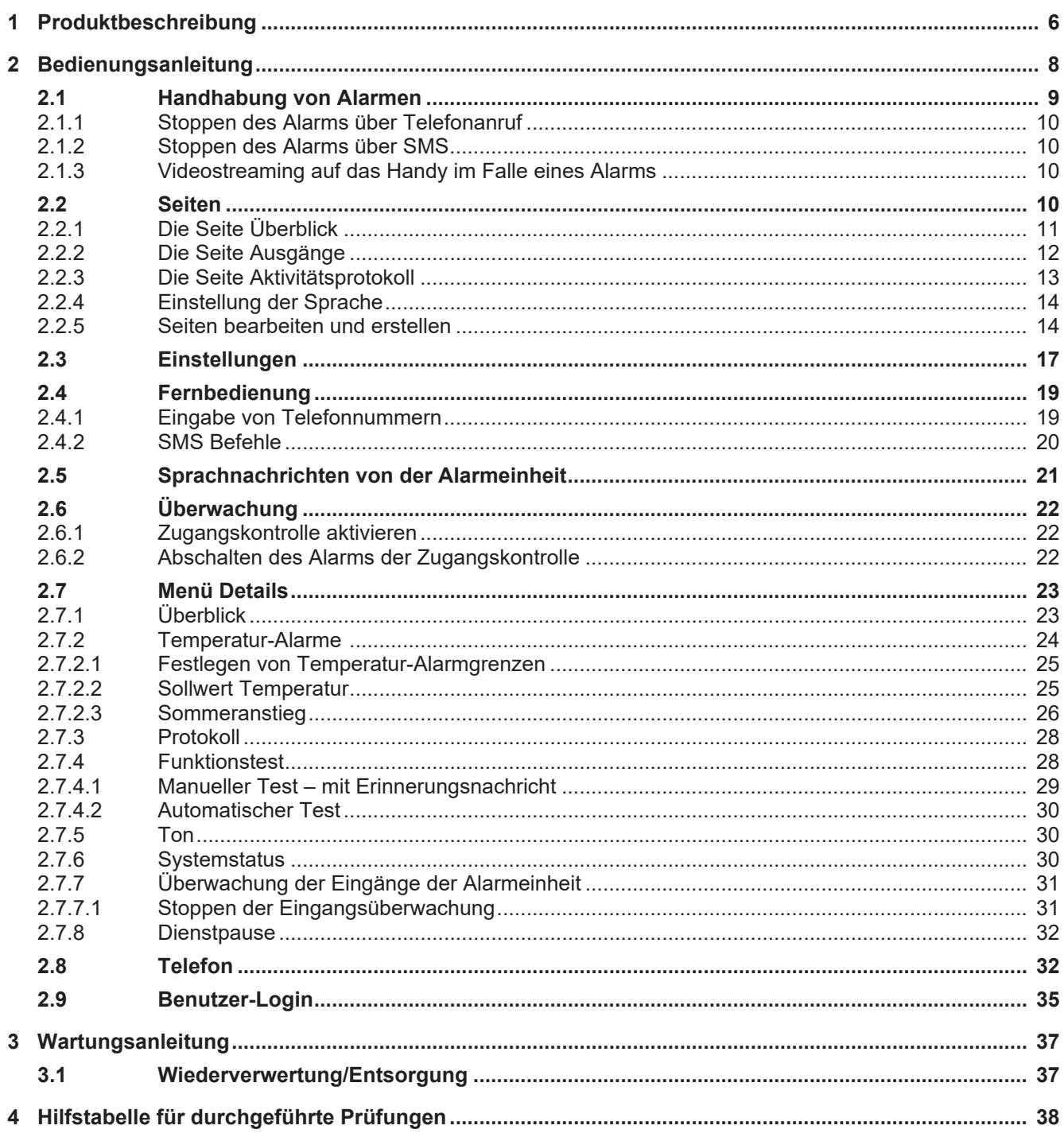

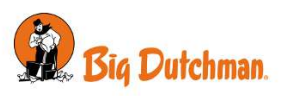

#### **Produkt- und Dokumentationsänderungen**

Big Dutchman behalten uns das Recht vor, Änderungen in diesem Dokumentation und dem beschrieben Produkt ohne Vorankündigung vorzunehmen. Wenden Sie sich im Zweifelsfall bitte an Big Dutchman.

Das Änderungsdatum ist auf Vorder- und Rückseiten angegeben.

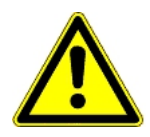

Im Falle einer Fehlbedienung oder unsachgemäßen Verwendung können Alarmanlagen Produktionsausfälle oder den Verlust von Tierleben verursachen.

Big Dutchman empfiehlt, die Alarmsysteme nur durch geschultes Personal montieren, betreiben und warten zu lassen, und die Notöffnung sowie die Alarmanlage regelmäßig zu warten und zu testen, in Übereinstimmung mit den allgemeinen Geschäftsbedingungen von Big Dutchman für Verkauf und Lieferung.

Die Installation darf nur von einem zugelassenen Elektriker, entsprechend der geltenden nationalen Bestimmungen sowie innerhalb der EU auch entsprechend der EU-Vorschriften durchgeführt werden.

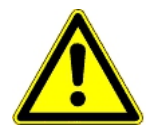

Big Dutchman empfiehlt, für die Alarmeinheiten mit mobilem Modem keine Prepaid-Mobilfunkkarten zu verwenden.

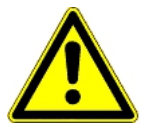

Big Dutchman empfiehlt, die Alarmeinheit an eine eigene, separate Telefonleitung anzuschließen, um eine optimale Nutzung und Sicherheit zu gewährleisten. Es ist daher wichtig, die Alarmeinheit nicht zusammen mit beispielsweise einem Faxgerät anzuschließen.

#### **Hinweis**

- Alle Rechte gehören Big Dutchman. Kein Teil dieses Handbuchs darf ohne jeweilige schriftliche Genehmigung von Big Dutchman in irgendeiner Form reproduziert werden.
- Wir haben alle angemessenen Anstrengungen unternommen, um die Genauigkeit der in diesem Handbuch enthaltenen Informationen sicherzustellen. Sollten Sie dennoch Fehler oder ungenaue Angaben entdeckt haben, bittet Big Dutchman Sie, uns darüber in Kenntnis zu setzen.
- Ungeachtet des Vorstehenden übernimmt Big Dutchman keinerlei Haftung für Verluste oder Schäden, die tatsächlich oder angeblich aus oder in Zusammenhang mit der Benutzung der hierin enthaltenen Informationen oder im Vertrauen auf diese Informationen entstehen.
- Urheberrechtlich geschützt durch Big Dutchman.

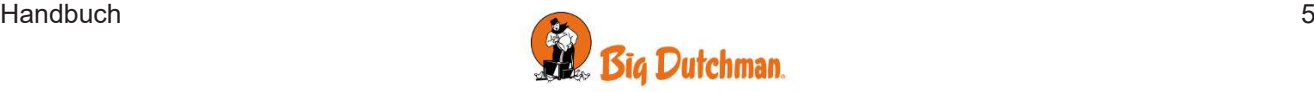

# <span id="page-5-0"></span>*1 Produktbeschreibung*

Die Alarmanlage AC Touch wird vornehmlich zur Überwachung der Lüftung in Ställen verwendet und kann die Temperatur in bis zu 20 Stallabteilen überwachen. Das System kann auch zum Auslösen von Alarmen bei Gerätefehlern sowie bei anderen Notsituationen, wie zum Beispiel Brand, eingesetzt werden. Man kann auch die Zugangskontrolle der Anlage zuschalten und die Stallgebäude so gegen unerwünschten Besuch sichern. Die Alarm AC Touch sammelt alle Ereignisse wie Alarme und Betrieb in einem gemeinsamen Protokoll, das für Analysen und Statistiken verwendet werden kann.

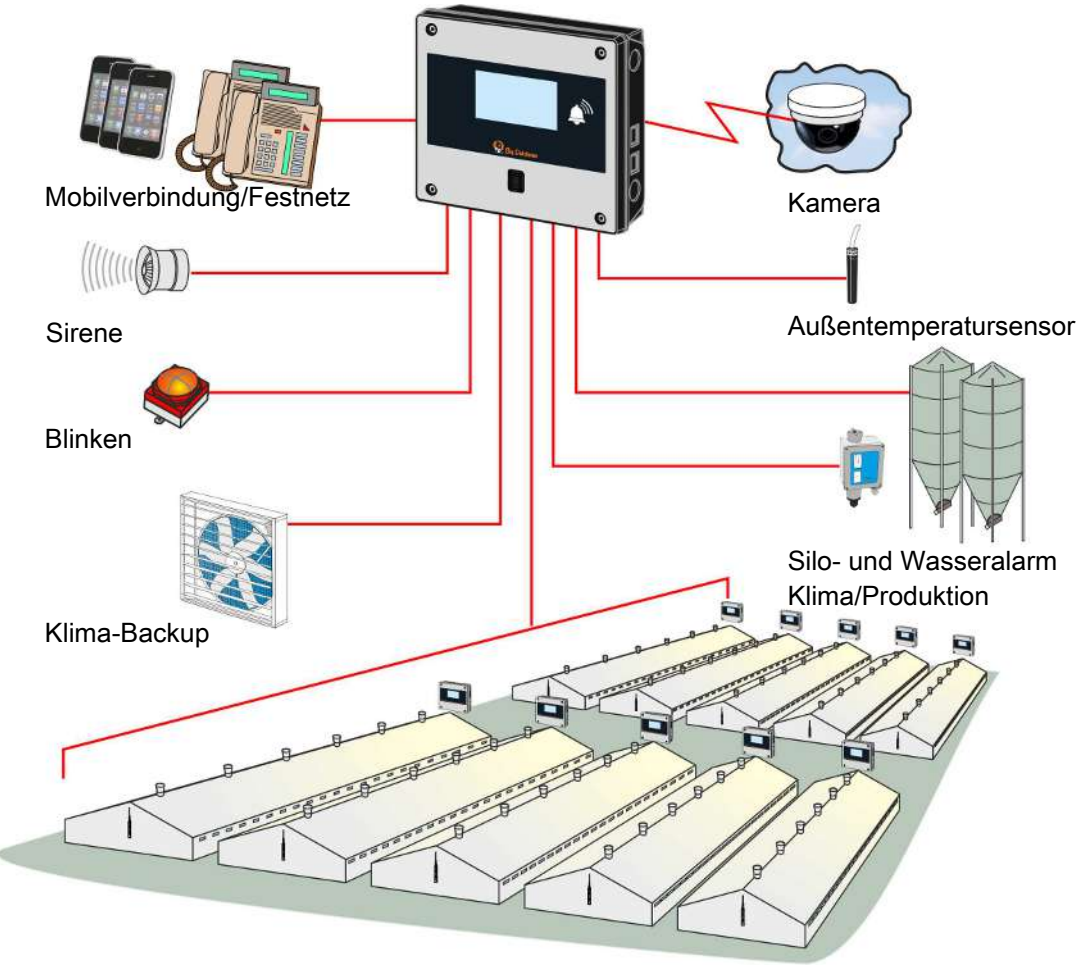

*Abb. 1: AC Touch Alarmanlage*

Die Alarmanlage besteht aus der AC Touch Alarmeinheit, den Inputgebern wie Sensoren und Stallcomputer, sowie aus den Alarmmeldern, wie z. B. Sirene oder SMS.

Die Alarmeinheit ist in zwei Varianten erhältlich - mit und ohne Fingerabdruck-Lesegerät. AC Touch kann anrufen und Alarmen mit klarer Stimme beschreiben, oder Alarme als SMS senden. Der Benutzer kann auf die gleiche Weise die Einheit anrufen oder sie eine SMS senden, um Informationen über den Alarmstatus zu erhalten, oder aktive Alarme zu bestätigen. Bei Varianten mit eingebautem GSM-Modem ist eine SMS-Benachrichtigung möglich. Für Gegenden mit schlechtem Handyempfang ist zudem ein Festnetz-Telefonmodem als Zubehör erhältlich.

### **Zubehör**

Eine Erweiterungsbox mit zehn weiteren Anschlüssen ist als Zubehör erhältlich. Bis zu neun Erweiterungsboxen können an eine Alarmeinheit angeschlossen werden. Die Erweiterungsbox direkt neben der Alarmeinheit platzieren. Eine zusätzliche Erweiterungsoption besteht darin, AC Touch als Client-Einheit Einheit zu verwenden. Dies kann in einem LAN-Netzwerk durchgeführt werden und ist besonders nützlich, wenn die Alarmanlage einen großen geografischen Bereich abdeckt. Bis neun Client-Einheiten können in einem System verwendet werden

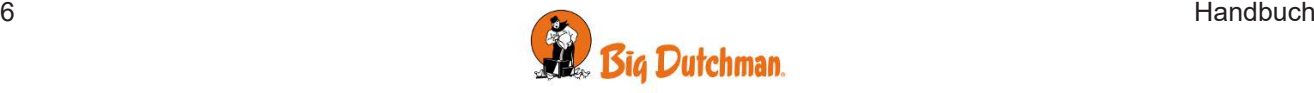

### **Die Alarmeinheit verfügt über folgende Eigenschaften:**

#### **Überwachung**

- Von Temperatur, Feuchte, leerem Silo, Wasser , und Feuer, usw.
- Erweiterte Temperaturüberwachung mit Außentemperaturregelung.
- Zugang zu einem Gebäude mithilfe eines Logins.
- Der eigenen Stromversorgung und des Batterie-Backups.
- Der Verbindung zu externer Alarmierung.

#### **Alarme**

- Auswählen des Alarmtyps: Allgemeine Alarme, stille Alarme, und stille Alarme in der Nacht.
- Alarmprofile.
- Lokal: Alarmhorn, Flash, Lautsprecher.
- Extern: Telefonanruf und SMS.

### **Benutzerverwaltung/Sicherheit**

- Fingerabdruck-Lesegerät.
- 6-stellige PIN.
- Sichere Benutzeridentifizierung.
- Betriebsprotokoll.
- Zentrale Benutzerverwaltung

### **Überblick und Historik**

- Protokollierung sämtlicher Vorfälle über ein Jahr.
- Grafische Protokolldarstellung aller Messungen für 30 Tage.
- Anzeige der Daten in zehn-minütigen Intervallen.
- Schallaufzeichnung während des Alarms.
- Während des Alarms Zugriff auf Kamera-Streaming.

#### **Technisch**

- Benutzerfreundlicher Touchscreen mit leicht zugänglichen Übersichtsmenüs.
- Sprachcomputer für Alarmmeldungen.
- SMS-Aktivierung von Ausgängen, z. B. des Ventilators für die Notlüftung.
- Bis zu neun Erweiterungsboxen.
- Einrichten der Einheite als Master/Client.
- Kann im Alarmfall eine Backup-Lüftung oder andere Systeme aktivieren.
- Batterie, durch Alarmeinheit überwacht.

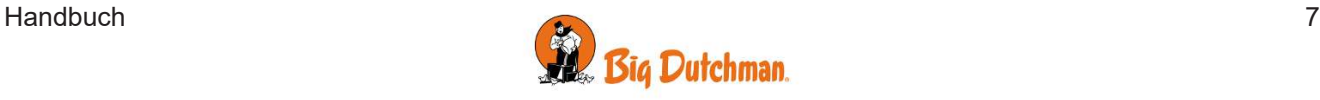

# <span id="page-7-0"></span>*2 Bedienungsanleitung*

Die Alarmeinheit wird über den Touch-Display bedient.

Die Ansicht in der Anzeige wird als Seite bezeichnet. Eine Seite kann mehr Informationen enthalten, als Sie sofort sehen können, und Sie können auf der Seite nach oben und unten scrollen.

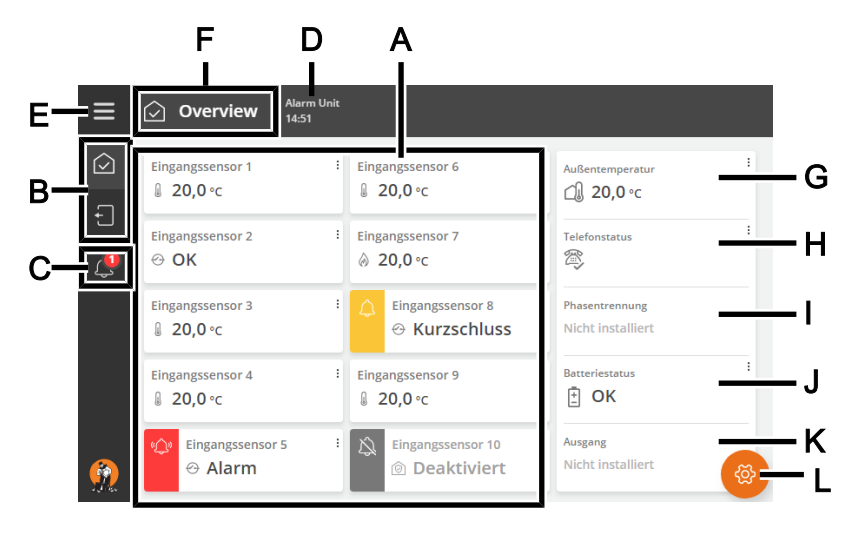

#### *Abb. 2: 7-Zoll-Display.*

- **A** Seiteninhalt.
- **B** Verknüpfungen zu verfügbaren Seiten.
- **C** Verknüpfung zu dem Aktivitätsprotokoll.
- **D** Der Name der Alarmeinheit und die Uhrzeit.
- **E** Das Icon und Name der anzeigten Seite.
- **F** Zugriff auf Einstellungen und Sprachauswahl. Siehe auch [Einstellung der Sprache \[](#page-13-0)[}](#page-13-0) [14\]](#page-13-0).
- **G** Anzeige der Außentemperatur, wenn Außentemperatursensor angeschlossen ist. Nicht bei allen Varianten möglich.
- **H** Anzeige des Telefonstatus. Siehe auch [Fernbedienung \[](#page-18-0)[}](#page-18-0) [19\]](#page-18-0).
- **I** Anzeige des Phasenbruchstatus. Siehe auch Technisches Handbuch.
- **J** Anzeige des Batterie-Status. Siehe auch [Wartungsanleitung \[](#page-36-0) $\sqrt{37}$  $\sqrt{37}$ ].
- **K** Anzeige des Ausgang-Status.
- **L** Zugriff auf der Seiteneinrichtung. Siehe auch [Seiten bearbeiten und erstellen \[](#page-13-1)[}](#page-13-1) [14\]](#page-13-1).

Die Farben der Icons, des Textes und der Zeilen auf den Seiten zeigen den aktuellen Status der Funktion.

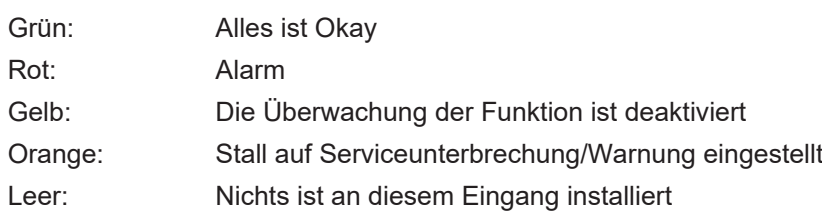

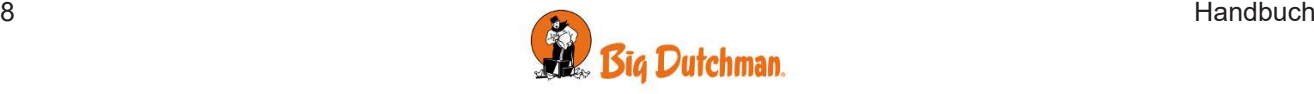

# <span id="page-8-0"></span>**2.1 Handhabung von Alarmen**

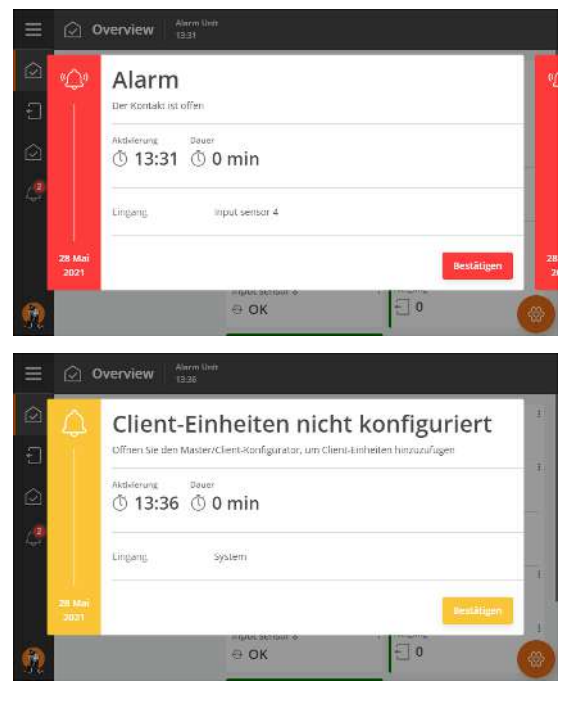

Die Alarmeinheit zeigt die Alarme als Pop-up-Fenster an.

Es gibt zwei Formen der Alarmierung:

Normaler Alarm:

Rote Alarmmeldung auf Alarmeinheit. Gleichzeitig werden lokale Alarme wie Alarmhörner und Flashes ausgelöst und Alarme werden auch als Telefonanrufe und SMS gesendet.

Stiller Alarm (weich):

Gelbe Warnmeldung auf Alarmeinheit und Erfassung im Aktivitätsprotokoll.

Siehe auch Technisches Handbuch für weitere Informationen zum Einrichten von Eingängen.

Bei einem Stromausfall wechseln die lokalen Alarme mit Hörnern und Blinklichtern von konstanter Anzeige zu pulsierender Anzeige.

Das Symbol für das Aktivitätsprotokoll gibt die Anzahl der aktiven Alarme an, solange eine Alarmsituation nicht beendet wurde.

Das Symbol für die Eingänge mit Alarm ist auf der Seite **Überblick** ebenfalls rot/gelb.

### **Alarme quittieren**

Drücken Sie auf **Bestätigen** , um die Alarmmeldungen und Anrufe zu stoppen.

Alarme können auch durch Folgendes bestätigt werden:

- Senden einer SMS an die Alarmeinheit. Siehe [Stoppen des](#page-9-0) [Alarms über Telefonanruf \[](#page-9-0)[}](#page-9-0) [10\]](#page-9-0).
- Anrufen der Alarmeinheit. Siehe [Stoppen des Alarms über](#page-9-0) [Telefonanruf \[](#page-9-0)[}](#page-9-0) [10\]](#page-9-0).
- Quittieren des Alarms über das Managementprogramm Big-FarmNet Manager.

Die Alarmeinheit kann erst dann bedient werden, wenn die Alarme bestätigt wurden.

#### **Anmelden**

Die Alarmeinheit kann so eingestellt werden, dass der Benutzer sich anmelden muss (mit Code oder Fingerabdruck Scanner), um Alarme zu bestätigen. Siehe [Benutzer-Login \[](#page-34-0)[}](#page-34-0) [35\]](#page-34-0).

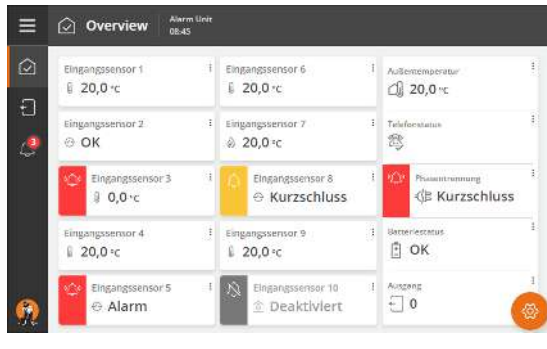

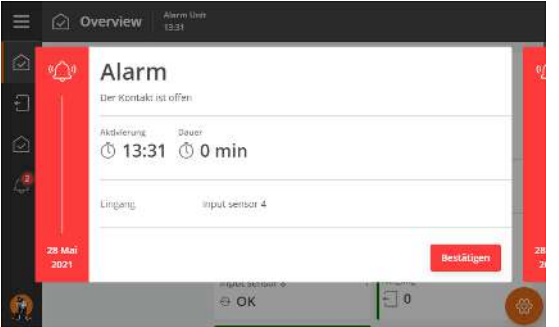

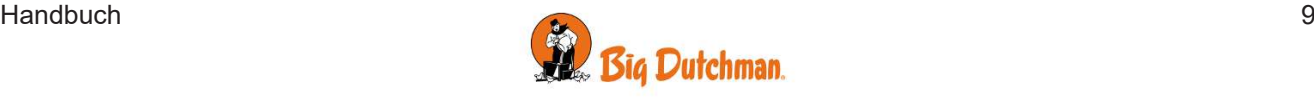

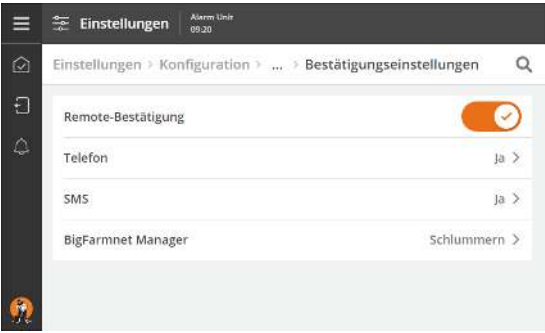

### **Temporäre Remote-Bestätigung – Schlummern**

Die Alarmeinheit kann für eine temporäre Alarmbestätigung über Telefon, SMS oder BigFarmNet Manager eingestellt werden. Wenn die Alarmsituation anhält, aktiviert die Alarmeinheit den Alarm nach 15 Minuten erneut (Einstellung).

Siehe Technisches Handbuch.

### <span id="page-9-0"></span>*2.1.1 Stoppen des Alarms über Telefonanruf*

Im Alarmfall tätigt die Alarmeinheit einen Anruf (nur mit mobilem ((GSM)) oder Festnetz-Modem).

- Sie stoppen den Alarm, indem Sie den Anruf beantworten und auf dem Telefon die **1** drücken, um den Alarm zu bestätigen. Drücken Sie **2**, um zum nächsten Alarm zu gelangen. Drücken Sie **9**, um den Alarm zu wiederholen.
- <span id="page-9-1"></span>• Die Alarmeinheit quittiert den Alarm.

### *2.1.2 Stoppen des Alarms über SMS*

Im Alarmfall sendet die Alarmeinheit eine SMS (nur mit mobilem Modem).

- Sie stoppen den Alarm, indem Sie den SMS-Alarm beantworten und den Text **BESTÄT** senden.
- <span id="page-9-2"></span>• Die Alarmeinheit quittiert den Alarm und sendet eine SMS-Bestätigung, dass der Alarm bestätigt wurde.

### *2.1.3 Videostreaming auf das Handy im Falle eines Alarms*

- DOL 2400 können bis zu 20 Kameras angeschlossen werden, die zeigen können, was im Falle eines Alarms im Stall vor sich geht.
- Die Alarm-SMS von DOL 2400 kann einen Link zu einer Webcam an dem Ort enthalten, an dem der Alarm ausgelöst wurde. Auf diese Weise kann man einen Live-Stream von der jeweiligen Kamera empfangen.

# <span id="page-9-3"></span>**2.2 Seiten**

Es wird empfohlen, eine Anzahl von Seiten zu erstellen, um notwendig Funktionen und Werte genau anzuzeigen und die Bedürfnisse des täglichen Benutzers abzudecken. Siehe auch [Seiten bearbeiten und erstellen](#page-13-1) [\[](#page-13-1)[}](#page-13-1) [14\]](#page-13-1).

Die Seiten funktionieren als Verknüpfungen zu den Schlüsselwerten und Einstellungen und bieten Ihnen daher schnellen Zugriff auf Ablesewerte und das Ändern der Einstellungen.

Die einzelnen auf den Seiten dargestellten Schlüsselwerte werden auch als Karten bezeichnet.

![](_page_9_Picture_20.jpeg)

### <span id="page-10-0"></span>*2.2.1 Die Seite Überblick*

Gibt einen Überblick über die installierten Alarmeingänge und deren Status und bietet eine Abkürzung zur Einrichtung der Eingänge. Jede Eingabe erscheint als Karte auf der Seite.

![](_page_10_Figure_3.jpeg)

- **A** Das Icon für die **Überblick** Seite.
- **B** Das Icon und Name der anzeigten Seite.
- **C** Karte für den einzelnen Eingang.
- **D** Die Farbe der Karte zeigt den aktuellen Status des Eingangs an.

Keine Farbe: OK

Rot: Alarm

Gelb: Warnung

Grau: Die Überwachung der Funktion ist pausiert.

**E** Die drei Punkte zeigen an, dass durch Drücken der Karte zusätzliche Informationen angezeigt werden und der Zugang zum Lesen der aktuellen Werte und Einstellungen sowie zum Aktivieren oder Deaktivieren der Überwachung des Eingangs ermöglicht wird.

Je nach Art der gedrückten Eingabe zeigt die Karte zusätzliche Informationen an, wie zum Beispiel:

![](_page_10_Picture_186.jpeg)

![](_page_10_Picture_16.jpeg)

### <span id="page-11-0"></span>*2.2.2 Die Seite Ausgänge*

Gibt einen Überblick über die installierten Alarmausgänge und deren Status und bietet eine Verknüpfung zur Einrichtung der Ausgänge. Jede Ausgang erscheint als Karte auf der Seite.

![](_page_11_Picture_3.jpeg)

- **A** Das Icon für die **Ausgänge** Seite.
- **B** Das Icon und Name der anzeigten Seite.
- **C** Karte für den einzelnen Ausgang.

Die Farbe der Karte zeigt den aktuellen Status des Ausgang an.

Grün: Alles ist okay

Rot: Alarm

- **D** Die drei Punkte zeigen an, dass durch Drücken der Karte zusätzliche Informationen über den Ausgang angezeigt werden und die aktuellen Werte und Einstellungen gelesen werden können.
- **E** Das Symbol zeigt an, ob der Ausgangstyp **Normalerweiser offen** oder **Normalerweise geschlossen** ist. Siehe auch Technisches Handbuch.

Je nach Art der gedrückten Ausgang zeigt die Karte zusätzliche Informationen an, wie zum Beispiel:

![](_page_11_Picture_165.jpeg)

Für Information über die Funktion Klima-Backup, siehe .

![](_page_11_Picture_15.jpeg)

# <span id="page-12-0"></span>*2.2.3 Die Seite Aktivitätsprotokoll*

Die Alarmeinheit registriert Betrieb, Ereignisse und Alarme mit einer Information darüber, wann sie entstanden und wann sie deaktiviert worden sind.

Das Aktivitätsprotokoll zeigt Information über Alarme wie:

- Wann der Alarm auftrat.
- Wann der Alarm endete.
- Den Wert, der den Alarm auslöste.

Aktive Alarme sind in der Liste gekennzeichnet.

- Harte Alarme sind rot markiert.
- Weiche Alarme sind gelb markiert.
- Deaktivierte Alarme sind grau unterlegt.

Das Symbol für das Aktivitätsprotokoll gibt die Anzahl der aktiven Alarme an, solange eine Alarmsituation nicht beendet wurde.

![](_page_12_Picture_12.jpeg)

- **A** Das Icon für die **Übersicht** Seite.
- **B** Das Icon und Name der anzeigten Seite.
- **C** Die Anzahl der aktiven Alarme.
- **D** Wann die Aktivität aufgetreten ist und die Dauer.
- **E** Drücken Sie auf eine Aktivität, um weitere Informationen anzuzeigen, z. B. wer den Alarm quittiert hat.
- **F** Anzeige der verschiedenen Arten von Aktivitäten

Alle: zeigt alle Typen

Alarm: zeigt nur Alarme

Bedienung: zeigt Bedienung der Alarmeinheit an

Ereignis: zeigt beispielsweise das Neustart der Alarmeinheit an

- **G** Es ist möglich, das Aktivitätsprotokoll zu filtern, um nur Aktivitäten für bestimmte Eingänge oder Alarme anzuzeigen.
- **H** Durchsuchen Sie das Aktivitätsprotokoll, indem Sie ein Suchwort eingeben.

![](_page_12_Picture_26.jpeg)

![](_page_13_Picture_1.jpeg)

Drücken Sie >, um die einminütige Audiodatei zu hören, die von der Alarmeinheit aufgezeichnet wurde, als der Alarm aufgetreten ist.

# <span id="page-13-0"></span>*2.2.4 Einstellung der Sprache*

Drücken Sie  $\equiv$ , um das Menü zu öffnen. Die ausgewählte Sprache wird mit einem Häkchen angezeigt.

![](_page_13_Picture_5.jpeg)

Wenn die gewünschte Sprache nicht angezeigt wird. Drücken Sie **Mehr** und wählen Sie die Sprache aus der Liste aus. Drücken Sie **Bestätigen**.

Beachten Sie, dass Namen von z. B. Seiten, Ein- und Ausgängen, die vom Benutzer benannt werden können, nicht in die gewählte Sprache übersetzt werden. Die Namen sind in englischer Sprache basierend auf den Werkseinstellungen, bis sie vom Benutzer geändert werden.

Sobald die Benutzerverwaltung aktiv ist, passt sich die Anzeigesprache dem angemeldeten Benutzer an. Siehe der Abschnitt [Benutzer-Login \[](#page-34-0)[}](#page-34-0) [35\]](#page-34-0) und das Technische Handbuch für die Aktivierung der Benutzerverwaltung.

# <span id="page-13-1"></span>*2.2.5 Seiten bearbeiten und erstellen*

Die Alarmeinheit wird mit 3 Standardseiten geliefert. Die Seiten können vom Benutzer bearbeitet und zusätzliche Seiten hinzugefügt werden.

![](_page_13_Picture_11.jpeg)

![](_page_14_Picture_1.jpeg)

Drücken Sie auf das Zahnrad-Icon in der unteren rechten Ecke.

#### **Hinzufügen und bearbeiten** auswählen.

Wählen Sie den gewünschten Inhalt für die Seite (Karten) aus. Ein- und Ausgänge können auf derselben Seite dargestellt werden.

![](_page_14_Figure_5.jpeg)

**A** Drücken Sie eine der Werkzeuge, um die Kartenanzeige auszuwählen, Ihren Inhalt zu bearbeiten, die Karten zu verschieben oder zu löschen.

手 Karten in 2 Spalten anzeigen (gilt lediglich für einige Varianten)

₩ Karten in 4 Spalten anzeigen (gilt lediglich für einige Varianten)

- ৎ Bearbeiten
- $\overset{\uparrow}{\cdot}$ Verschieben
- 侖 Löschen
- **B** Wenn ein Werkzeug ausgewählt ist, ändern sich die Symbole auf den Karten, um das Werkzeug widerzuspiegeln.
- **C** Weitere Karten hinzufügen.
- **D** Beenden Sie die Konfiguration, indem sie **Bestätigen** drücken.

![](_page_14_Picture_16.jpeg)

![](_page_15_Picture_1.jpeg)

Um die Spalten beliebig zu gestalten oder Karten zu gruppieren, können Sie auch **Leere Karten** einfügen.

#### **Neue Seite erstellen**

Wenn eine neue Seite erstellt wird, können Sie auswählen, ob immer eine Verknüpfung zu dieser Seite im Display angezeigt werden soll. Hier können maximal fünf Verknüpfungen angezeigt werden. Seiten ohne Verknüpfungen werden angezeigt, wenn Sie die Taste **Überblick En**drücken.

![](_page_15_Picture_5.jpeg)

Drücken Sie **Allgemein| Seitenbearbeitung**.

Wählen Sie ein geeignetes Symbol für den Seiteninhalt aus, um

Drücken Sie **Seitenwechsel,**um den Inhalt auf der Seite aus-

Drücken Sie auf das Zahnradsymbol in der unteren rechten Ecke und wählen Sie **Hinzufügen und bearbeiten**, um die Seite wie zuvor beschrieben einzurichten.

![](_page_15_Picture_11.jpeg)

# <span id="page-16-0"></span>**2.3 Einstellungen**

Das Einstellungsmenü wird durch Drücken auf **Überblick**  $\equiv$  und dann **Einstellungen**  $\neq$  geöffnet. Die Anzeige zeigt das Menü an, das zuletzt geöffnet wurde.

![](_page_16_Picture_3.jpeg)

Werte in weißen Feldern können bearbeitet werden. Drücken Sie auf das Feld, um den Dialog zur Wertänderung aufzurufen.

#### **Suche in Menüs**

Nutzen Sie das Suchfeld, um in Menüs zu suchen. Geben Sie mindestens drei zu suchende Zeichen ein.

![](_page_16_Picture_7.jpeg)

Das Ergebnis wird unter dem Suchfeld angezeigt. Der Pfad der einzelnen Menüs wird ebenfalls angezeigt.

Drücken Sie auf ein Suchergebnis, um das Menü direkt zu öffnen.

Drücken Sie im Suchfeld auf X, um die Suchergebnisse zu entfernen.

![](_page_16_Picture_11.jpeg)

### **Ändern von Einstellungen**

Verwenden Sie die Zifferntasten, um einen Wert einzugeben.

Der aktuelle Wert sowie die verfügbare Mindest- und Höchsteinstellung werden unter der Zeile angezeigt.

Drücken Sie x, um den Wert zu löschen, drücken Sie **Abbrechen**, um die Einstellung zu verwerfen oder **Bestätigen** um die neue Einstellung zu bestätigen.

![](_page_16_Picture_17.jpeg)

![](_page_17_Picture_1.jpeg)

#### **Aktivierende/deaktivierende Funktionen**

Funktionen können über die Schaltfläche aktiviert und deaktiviert werden.

#### **Bildlaufleiste nach oben/unten**

Wenn die Seite oder das Menü größer als die Anzeige ist, können Sie nach oben/unten blättern.

Die Möglichkeit zum Blättern wird durch die Pfeile in der Anzeige angezeigt.

Sie können blättern, indem Sie die Pfeile drücken oder Ihren Finger über das Display gleiten lassen.

#### **Scrollen Sie rechts/links**

Wenn die Seite oder das Menü breiter als die Anzeige ist, können Sie rechts/links scrollen.

Die Möglichkeit rechts/links zu scrollen kann durch den Schatten in der ersten Spalte im Menü gesehen werden.

Sie können blättern, indem Sie Ihren Finger über das Display gleiten lassen.

Sie können durch Drücken der Menü-Überschriften am oberen Rand des Displays schrittweise in den Menüs zurückgehen.

Wenn mehr Schritte verfügbar sind, als angezeigt werden können, können Sie die 3 Punkte drücken und ein Menü aus der erscheinenden Liste auswählen.

![](_page_17_Picture_14.jpeg)

# <span id="page-18-0"></span>**2.4 Fernbedienung**

Als Zubehör für die Alarmeinheit sind auch ein GSM-Telefonmodem und ein Festnetz-Telefonmodem (PSTN) erhältlich. Das ermöglicht Fernsteuerung durch Telefonanrufe oder SMS.

Nur die neun Telefonnummern in der Alarmeinheit Anrufliste haben Zugang zum Anrufen und Senden von SMS an die Alarmeinheit.

Drücken Sie die Telefon-Schnelltaste im Display, um den Status des Telefons anzuzeigen.

![](_page_18_Picture_182.jpeg)

### <span id="page-18-1"></span>*2.4.1 Eingabe von Telefonnummern*

Geben Sie bis zu 9 Telefonnummern ein, die die Alarmeinheit im Alarmfall kontaktieren soll. Die Alarmeinheit verwendet diese Liste als Sequenz, in der die Kontakte angerufen werden. Wenn keine Antwort und Bestätigung von der ersten Nummer in der Liste erfolgt, kontaktiert die Alarmeinheit die nächste Nummer in der Liste.

Wenn Sie unterschiedliche Kontakte haben, um bestimmte Alarme zu bearbeiten, ist es auch möglich, bestimmte Eingänge mit einer bestimmten Telefonnummer zu verbinden. Die Alarmzentrale wird in diesem Fall immer zuerst diese Nummer kontaktieren und dann die Liste verwenden, wenn diese Telefonnummer nicht antwortet. Siehe auch das Technische Handbuch für die Einrichtung von Alarmeingängen.

![](_page_18_Picture_183.jpeg)

### Wählen Sie das Menü **Tuber Telefon | Installation | Telefonnummern**

Geben Sie die Telefonnummern ein.

Wählen Sie für jede Rufnummer die gewünschte Anzahl der Wahlwiederholungen aus, bevor ein Anruf getätigt / eine SMS-Nachricht an die nächste Rufnummer gesendet wird.

Wählen Sie aus, ob die Kontaktperson einen Anruf, eine SMS oder beides erhalten soll.

Wählen Sie die Sprache, in der die Alarmeinheit die Alarmmeldung bereitstellen soll.

Den Namen des Kontakts eingeben.

Führen Sie einen Testlauf durch, um zu bestätigen, dass die Alarmeinheit die eingegebenen Nummern anrufen und per SMS kontaktieren kann. Auf diese Weise erhalten die Anwender gleichzeitig die Rufnummer der Alarmeinheit, und können so SMS an die Alarmeinheit senden.

Informationen zur Einrichtung des Telefons und eine Übersicht über den Anrufablauf im Falle eines Alarms finden Sie auch im technischen Handbuch.

![](_page_18_Picture_19.jpeg)

### <span id="page-19-0"></span>*2.4.2 SMS Befehle*

Senden Sie eine SMS mit einem Standard-Befehl an die Alarmeinheit. Die Alarmeinheit antwortet primär mit Statusinformationen, es ist jedoch auch möglich, Alarme zu bestätigen und die Reihenfolge in der Anrufablaufliste zu ändern.

![](_page_19_Picture_238.jpeg)

![](_page_19_Picture_4.jpeg)

![](_page_20_Picture_200.jpeg)

Bei Systemen mit Client-Einheiten kann der Benutzer auch die obigen SMS-Befehle an die einzelne Client-Einheit empfangen und senden. Die Nummer der Client-Einheit wird nach dem Befehl hinzugefügt – z. B. **STATUS 2**.

# <span id="page-20-0"></span>**2.5 Sprachnachrichten von der Alarmeinheit**

Die Alarmeinheit kann anrufen und die Alarmursache mit klarer Stimme wiedergeben. Ebenso kann der Benutzer die Alarmeinheit anrufen, um einen Status abzufragen und Alarme zu bestätigen.

Im Alarmfall. Rufen Sie die Alarmeinheit an und

• Drücken Sie **1**, um den Alarm zu bestätigen. Drücken Sie **2**, um den nächsten Alarm zu hören. Drücken Sie **9**, um den Alarm zu wiederholen.

Während des Betriebs Rufen Sie die Alarmeinheit an und

- Drücken Sie **1**, um den neuesten Alarm zu hören.
- Drücken Sie **2**, um die Anrufreihenfolge zu ändern.
- Drücken Sie **3**, um den Eingangswert zu hören.
- Drücken Sie **9**, um das Menü zu wiederholen.

![](_page_20_Picture_13.jpeg)

# <span id="page-21-0"></span>**2.6 Überwachung**

Zur Alarmeinheit kann eine Zugangskontrolle (Überwachung) zugeschaltet werden. Dabei zählt eine Zeitschaltuhr herunter (Werkseinstellung: 1 Minute), sobald das Überwachungsgerät aktiviert wird – z. B. durch einen Türkontakt oder durch einen Bewegungssensor. Der Benutzer hat nun eine Minute Zeit, um die Zugangskontrolle auszuschalten oder den Stall zu verlassen.

![](_page_21_Figure_3.jpeg)

*Abb. 3: Zeitgrenze bei Aktivierung und Deaktivierung der Zugangskontrolle*

Wenn die Zugangskontrolle aktiv ist, ertönt ein Signalton, um den Countdown anzuzeigen.

Die Zugangskontrolle kann nur zusammen mit der Benutzerverwaltung genutzt werden, da man sich mit seinem Code (oder Fingerabdruck) einloggen muss, um die Überwachung zu (de)aktivieren.

<span id="page-21-1"></span>Siehe das Technisches Handbuch wie man die Zeitbegrenzung ändert.

### *2.6.1 Zugangskontrolle aktivieren*

![](_page_21_Picture_9.jpeg)

Drücken Sie auf **E** und wählen Sie **Zugangskontrolle aktivieren**, um die zu aktivieren.

# <span id="page-21-2"></span>*2.6.2 Abschalten des Alarms der Zugangskontrolle*

Um einen Zugangskontrollalarm zu stoppen, muss sich ein Benutzer anmelden.

![](_page_21_Picture_13.jpeg)

![](_page_22_Picture_1.jpeg)

Drücken Sie auf **Deaktivieren** und geben Sie den Code/Fingerabdruck ein, um den Alarm abzuschalten. Dadurch wird die Zugangskontrolle unterbrochen.

# <span id="page-22-0"></span>**2.7 Menü Details**

<span id="page-22-1"></span>Das Menü **Details** zeigt die Einrichtung der Alarmeinheit. Wählen Sie das Menü **Einstellungen| Details**

# *2.7.1 Überblick*

Wahlen Sie das Menü **E** <sup>†</sup> Details | Überblick

Die Menüs unter **Überblick** zeigen den Status von an die Alarmeinheit angeschlossenen Elemente, sowie Elemente, die im Alarmfall von der Einheit aktiviert werden.

Das Einrichten dieser Funktionen erfolgt über das Menü **E Konfiguration**. Eine Beschreibung dazu finden Sie im Technischen Handbuch.

![](_page_22_Picture_154.jpeg)

![](_page_22_Picture_11.jpeg)

![](_page_23_Picture_201.jpeg)

# <span id="page-23-0"></span>*2.7.2 Temperatur-Alarme*

AC Touch bietet zwei Alarmtypen – absolute Alarme mit festen Grenzwerten sowie relative Alarme, die an die aktuellen Innen- und Außentemperaturen angepasst sind.

![](_page_23_Picture_202.jpeg)

![](_page_23_Picture_5.jpeg)

![](_page_24_Picture_218.jpeg)

### <span id="page-24-0"></span>**2.7.2.1 Festlegen von Temperatur-Alarmgrenzen**

![](_page_24_Picture_219.jpeg)

# Wählen Sie das Menü **E E** Details | Überblick | Temperatureingänge | Einstellungen

Drücken Sie auf das Feld, in dem Sie den Wert ändern möchten.

### <span id="page-24-1"></span>**2.7.2.2 Sollwert Temperatur**

Der **Sollwert Temperatur** entspricht der eingestellten Temperatur des Stallcomputers. Sie wird für das Auslösen von Alarmen bei relativen Temperaturabweichungen eingesetzt (**Hohe Temperaturgrenze/Niederige Temperaturgrenze**).

AC Touch kann einen **Sollwert Temperatur** basierend auf der durchschnittlichen Temperatur berechnen, die während einer Stunde gemessen wurde (Werkseinstellung: von 06:00 bis 07:00 Uhr). Es ist auch möglich, einen Wert für **Sollwert Temperatur** in Situationen festzulegen, wo die Innentemperatur stark von der gewünschten normalen Temperatur abweicht, oder falls AC Touch keinen Mittelwert gemessen hat, z. B. beim Mastbeginn.

Wählen Sie das Menü **Details | Überblick | Temperatureingänge | Info** und drücken Sie das Feld für den Temperatursollwert, den Sie ändern möchten.

![](_page_24_Picture_11.jpeg)

Geben Sie den erforderlich Wert ein.

AC Touch verwendet diesen Wert solange, bis beim nächsten Mal ein durchschnittlicher Wert für **Sollwert Temperatur** berechnet wird.

![](_page_24_Picture_15.jpeg)

![](_page_25_Figure_1.jpeg)

### <span id="page-25-0"></span>**2.7.2.3 Sommeranstieg**

Die Funktion steht nur für Systeme mit Außentemperatursensoren (Zubehör) zur Verfügung und wird bei Hitzewellen eingesetzt. Sommeranstieg legt eine obere Alarmgrenze fest, die den Änderungen der Außentemperatur folgt. Bei steigender Außentemperatur wird die Alarmgrenze ebenfalls angehoben. So wird der Punkt, bei dem ein Alarm wegen hoher Temperatur ausgelöst wird, verzögert. Wenn die Außentemperatur wieder sinkt, wird auch die erhöhte Alarmgrenze abgesenkt.

![](_page_25_Figure_4.jpeg)

*Abb. 5: Alarmgrenze bei* **Sommeranstieg***.*

Die Alarmgrenze für **Hohe Außengrenze** wird um den Außentemperaturanstieg + **Sommeranstieg** erhöht. Der Sommeranstieg wird in der Regel in Ställen **ohne** Kühlung angewendet.

![](_page_25_Picture_7.jpeg)

Der Sommeranstieg kann auch mit einer festgelegten Grenze, um wie viel die Alarmgrenze angehoben werden kann, angewendet werden.

![](_page_26_Figure_2.jpeg)

Die Alarmgrenze für **Hohe Alarmgrenze** wird um die Aussentemperatur + **Sommeranstieg** erhöht– höchstens jedoch auf **Sollwert Temperatur** + **Sommeranstieg**.

Der begrenzte Sommeranstieg wird in der Regel in Ställen mit Kühlung angewendet, in denen die Stalltemperatur auf dem gewünschten Niveau gehalten werden kann.

![](_page_26_Picture_6.jpeg)

# <span id="page-27-0"></span>*2.7.3 Protokoll*

Wahlen Sie das Menü **E**<sup> $\overline{\Xi}$ </sup> Details | Protokoll

![](_page_27_Picture_140.jpeg)

Eine Kopie des Aktivitätsprotokolls kann auf USB-Stick gespeichert werden.

Drücken Sie **Hinzufügen von Protokoll**, um die Protokolldatei zu speichern und zu benennen. Beachten Sie bitte, dass die Alarmeinheit zuvor gespeicherte Protokolldateien überschreibt, wenn sie unter dem gleichen Namen gespeichert werden.

Die Alarmeinheit speichert die Datei auf dem USB-Stick als Textdatei (.txt). Sie kann mit einem Texteditor geöffnet werden.

Siehe Aktivitätsprotokoll für eine Beschreibung des Aktivitätsprotokolls und das Technische Handbuch für die Installation eines USB-Sticks bei Alarmeinheit.

### <span id="page-27-1"></span>*2.7.4 Funktionstest*

Wählen Sie das Menü<sup>1</sup>  $\equiv$ <sup>2</sup> Details | Funktionstest.

![](_page_27_Picture_141.jpeg)

Big Dutchman empfiehlt eine wöchentliche Prüfungen durchzuführen. Tragen Sie die durchführten Prüfungen in der [Tabelle ab, die sich auf der Rückseite des Handbuchs \[](#page-37-0)[}](#page-37-0) [38\]](#page-37-0) ein.

![](_page_27_Picture_13.jpeg)

Es ist wichtig, dass die Batterie in gutem Zustand ist.

Während der Prüfung sollte die Spannung nicht unter 11,5 V fallen. Wenn dies der Fall ist, muss die Batterie ersetzt werden. Siehe [Wartungsanleitung \[](#page-36-0)[}](#page-36-0) [37\]](#page-36-0).

![](_page_27_Picture_16.jpeg)

### <span id="page-28-0"></span>**2.7.4.1 Manueller Test – mit Erinnerungsnachricht**

Die Alarmeinheit kann eine Erinnerungsnachricht senden, wenn es an der Zeit ist, eine manuelle Prüfung des Systems durchzuführen. Es gibt zwei Arten von Erinnerungen – eine für kleine und eine für große Prüfungen. Die Anzahl der Tage zwischen den Prüfungen kann eingestellt werden (siehe Technisches Handbuch), Big Dutchman empfiehlt jedoch, die Alarmanlage jede Woche zu prüfen.

![](_page_28_Picture_276.jpeg)

Big Dutchman empfiehlt, in die Prüfung folgende Inhalte einzuschließen:

![](_page_28_Picture_277.jpeg)

Tragen Sie die durchführten Prüfungen in der Tabelle ein, die sich auf der Rückseite des Handbuchs befindet.

![](_page_28_Picture_7.jpeg)

- 1. Wählen Sie den Eingang aus, der geprüft werden soll.
- 2. Siehe im Menü **Details | Übersicht | Alarmaktivierung**, welches Alarmsignal ein Eingang aktiviert.
- 3. Lösen Sie den Alarm aus: - Wenn es sich um einen Eingang mit Temperatursensor handelt, erwärmen Sie ihn mithilfe von warmem Wasser. - Wenn es ein ON/OFF--Eingang ist, aktivieren Sie die Funktion.
- 4. Prüfen Sie, ob die Ausgänge wie erwartet aktiviert werden.
- 5. Stoppen Sie den Alarm.
- 6. Tragen Sie die durchführten Prüfungen in der Tabelle ein, die sich auf der Rückseite des Handbuchs befindet.

![](_page_28_Picture_15.jpeg)

### <span id="page-29-0"></span>**2.7.4.2 Automatischer Test**

Die Alarmeinheit kann auch eine automatische Prüfung der Alarmausgänge durchführen, indem z. B. der Flash und das Alarmhorn zu einer bestimmten Zeit aktiviert werden (siehe Technisches Handbuch).

<span id="page-29-1"></span>Das Datum für die nächste automatische Prüfung kann im Menü angezeigt werden.

### *2.7.5 Ton*

<span id="page-29-2"></span>Um die Lautstärke für Lautsprecher bzw. Mikrofon einzustellen, wählen Sie das Menü <mark>E E Details | Sound</mark>.

### *2.7.6 Systemstatus*

Unter **Systemstatus** zeigt die Alarmeinheit Informationen über den aktuellen Systemstatus für Hardware, Software und Netzwerkeinstellungen.

Wählen Sie das Menü **E**<sup> $\equiv$ </sup> Details | Systemstatus.

![](_page_29_Picture_144.jpeg)

![](_page_29_Picture_10.jpeg)

# <span id="page-30-0"></span>*2.7.7 Überwachung der Eingänge der Alarmeinheit*

Wählen Sie das Menü **E**<sup>t</sup> Details | Überwachung um mehrere Eingänge gleichzeitig zu trennen.

Die Alarmeinheit erinnert Sie nach 1 Stunde (Werkseinstellung) daran, dass die Überwachung deaktiviert ist.

![](_page_30_Picture_74.jpeg)

Aktivieren oder deaktivieren Sie die Überwachung für die einzelnen Eingänge.

### <span id="page-30-1"></span>**2.7.7.1 Stoppen der Eingangsüberwachung**

In Verbindung mit einem Mastwechsel im jeweiligen Stall kann man die Überwachung deaktivieren, um überflüssige Alarme zu vermeiden. Die Seite **Überblick** ermöglicht direkten Zugriff auf die Deaktivierung der Überwachung der einzelnen Eingänge.

![](_page_30_Picture_75.jpeg)

**u Deaktivie-**

![](_page_30_Picture_11.jpeg)

### <span id="page-31-0"></span>*2.7.8 Dienstpause*

Wenn eine vorübergehende Unterbrechung der Überwachung erforderlich ist, kann die Alarmanlage für bis zu 4 Stunden auf Dienstpause eingestellt werden.

![](_page_31_Picture_166.jpeg)

# $-1$

Während dieser Pause bleiben die Symbole in der **Überblick** gelb und eine blinkende Warnmeldung erscheint im Display.

Alarme werden für alle Eingänge abgeschaltet.

Im Menü **Dienstpause** läuft ein Timer und zeigt die Restdauer der Pause an. Nach Beendigung der Pause startet die Überwachung automatisch erneut.

Siehe [Überwachung der Eingänge der Alarmeinheit \[](#page-30-0)[}](#page-30-0) [31\]](#page-30-0) für einen permanenten Stopp der Überwachung eines einzelnen Eingangs, zum Beispiel beim Mastwechsel.

# <span id="page-31-1"></span>**2.8 Telefon**

![](_page_31_Picture_10.jpeg)

Dieser Abschnitt ist nur für Alarmgeräte mit Telefonmodem (Zubehör) relevant.

Das Menü ist auf Master-Einheiten nur in Systemen mit Master-/Client-Setup zugänglich. Siehe Technisches Handbuch.

Telefon

Installation

![](_page_31_Picture_167.jpeg)

![](_page_31_Picture_16.jpeg)

![](_page_32_Picture_141.jpeg)

Im Falle eines Alarms kann die Alarmeinheit Anrufe über GSM- und Festnetzverbindungen tätigen.

Die Alarmeinheit führt den ersten Anruf über die im Menü **EI<sup>‡‡</sup> Telefon| Installation | Telefon mit erster Priorität für Alarme** ausgewählte Verbindung durch. Die Standardeinstellung ist GSM. Wenn der Anruf nicht beantwortet wird, ruft die Alarmeinheit über das andere Modem an.

Die Alarmeinheit wird die Anrufe fortsetzen/wiederholen bis der Alarm quittiert wird.

#### **Telefonnummern** Geben Sie die Telefonnummern ein, die die Alarmeinheit im Falle eines Alarms anwählen soll. Die Alarmeinheit verwendet diese Liste als Sequenz, in der die Kontakte angerufen werden. Wenn keine Antwort und Bestätigung von der ersten Nummer in der Liste erfolgt, kontaktiert die Alarmeinheit die nächste Nummer in der Liste.

Wenn die Alarmeinheit mit einer Festnetz-Telefonschaltanlage verbunden ist, können ausgehende Anrufe getätigt werden, indem der gewählten Nummer eine Pause hinzugefügt wird. Auf der Anzeige wird die Pause als Komma dargestellt.

Zum Beispiel: 11,22334455.

Direktdurchwahl: 11. Telefonnummer: 22334455

Wählen Sie die gewünschte Anzahl von Wahlwiederholungen für jede Telefonnummer aus.

Die Anrufsequenz kann unter **Anrufsequenz** geändert werden.

Wählen Sie aus, ob die Kontaktperson einen Anruf, eine SMS oder beides erhalten soll.

Wählen Sie die Sprache, in der die Alarmeinheit die Alarmmeldung bereitstellen soll.

![](_page_32_Picture_14.jpeg)

Telefonnr. 1  $\frac{6}{5}$  Telefonnr. 2  $\frac{6}{5}$  Telefonnr. 3 Wahlwiederholung Wahlwiederholung Alarmsituation Telefonnr. 1  $\frac{8}{5}$  Telefonnr. 2  $\frac{8}{5}$  Telefonnr. 3 Minuten  $\overline{2}$  $\overline{4}$ 3  $\epsilon$  $\overline{7}$ Festnetzmodem bevorzugt **Zu GSM-Modem wechseln** 

Führen Sie einen Testlauf durch, um zu bestätigen, dass die Alarmeinheit die eingegebenen Nummern anrufen und per SMS kontaktieren kann.

*Abb. 7: Beispiel von Anrufsequenz in Alarmeinheit mit Festnetz-Modem und GSM-Modem.*

**Anrufsequenz** Ziehen Sie die Telefonnummer in der Liste nach oben/unten, um die Reihenfolge zu ändern, die die Alarmeinheit für den Kontakt im Alarmfall verwenden soll.

**GSM-Einstellungen** Telefoninformation.

**Signalstärke**: Informationen zur aktuellen Signalstärke. Für eine stabile Verbindung zum GSM-Netz sind mindestens -95 dBm erforderlich. Das Signal kann durch eine externe Antenne verbessert werden. Bei Signalstärke unter -95 dBm (z.B. -100 dBm) sollten Sie eine externe Antenne oder eine alternative Platzierung der Antenne überlegen. Signalstärke von z.B. -100 dBm ist dasselbe wie kein Signal.

**Telekommunikationsanbieter**: Informationen über den Mobilfunkanbieter.

**Telekommunikationsanbieter benötigt IP-Sicherheit**: Die Verbindung und Trennung der IP-Sicherheit kann von einigen Betreibern von 4G-Netzwerken verlangt werden.

**Telekommunikationsanbieter benötigt SMS über IP**: Verbindung und Trennung der Möglichkeit zum Versenden von SMS-Nachrichten. Dies kann von einigen Betreibern von 4G-Netzwerken verlangt werden, um die SIM-Karte für SMS zu verwenden.

**SIM-Karte PIN-Code**: Informationen über die SIM-Karte und den PIN-Code.

**SIM PIN aktivieren/deaktivieren**: Aktiviert oder deaktiviert die Verwendung eines PIN-Codes für die SIM-Karte.

**Verbleibende PIN-Versuche**: Informationen darüber, wie viele Versuche zur Eingabe des korrekten PIN-Codes noch möglich sind, bevor die Sperrung erfolgt.

**SIM PIN ändern**: Geben Sie einen neuen PIN-Code zum Ändern des aktuellen Codes ein.

**Telefonnummer**: Geben Sie die Telefonnummer ein, die zu der SIM-Karte gehört.

**Service-Center**: Geben Sie die Telefonnummer des Service-Centers ein.

**Bevorzugter Netzwerktyp**: Die Werkseinstellung ist Auto.

Wenn Sie Probleme haben, eine stabile Netzwerkverbindung aufrechtzuerhalten, können Sie stattdessen einen bevorzugten Netzwerktyp verwenden. Wählen Sie den Typ mit dem besten lokalen Signal aus.

Wird die Verbindung zum bevorzugten Netzwerk unterbrochen, so wechselt die Alarmeinheit zu Auto. Wenn das bevorzugte Netzwerk wieder verfügbar ist, wird die Verbindung automatisch wiederhergestellt.

Typ: Informationen über das Mobilfunkmodem.

![](_page_33_Picture_20.jpeg)

![](_page_34_Picture_129.jpeg)

# <span id="page-34-0"></span>**2.9 Benutzer-Login**

Die Alarmeinheit erlaubt mithilfe der Benutzerverwaltung den Zugriff auf das System einzuschränken.

Wenn ein Benutzer erstellt werden und sich anmelden, erfasst die Alarmeinheit alle Aktionen im Aktivitätsprotokoll, sodass ersichtlich ist, welche Personen das System genutzt haben.

![](_page_34_Picture_130.jpeg)

Die Benutzerverwaltung umfasst zwei Benutzertypen: Normal und Service

![](_page_34_Picture_8.jpeg)

### AC Touch

![](_page_35_Picture_1.jpeg)

Nach dem Gebrauch kann man sich unter  $\equiv \equiv$  abmelden.

Die Alarmeinheit wird den Benutzer nach einer bestimmten Zeit der Inaktivität (3-15 Minuten) automatisch abmelden.

Siehe Technisches Handbuch zum Anlegen von Benutzern.

Alarmeinheiten haben in Master-/Client-Systemen eine Benutzerverwaltung; sie wird jedoch zentral an der Master-Einheit durchgeführt.

![](_page_35_Picture_6.jpeg)

# <span id="page-36-0"></span>*3 Wartungsanleitung*

![](_page_36_Picture_2.jpeg)

Es ist wichtig, die Alarmanlage in Übereinstimmung mit den Regeln der Versicherungsgesellschaft zu warten und zu prüfen.

Big Dutchman empfiehlt eine wöchentliche Prüfungen durchzuführen. Tragen Sie die durchführten Prüfungen in der Tabelle ein, die sich auf der Rückseite des Handbuchs befindet.

Die Alarmeinheit ist wartungsfrei; allerdings verschlechtert sich die Batterieleistung im Laufe der Zeit und muss deshalb mindestens alle drei Jahre ersetzt werden. Überprüfen Sie die Datumskennzeichnung auf oder an der Batterie.

![](_page_36_Picture_6.jpeg)

Tauschen Sie die beiden Entlüftungsstopfen zur gleichen Zeit wie die Batterie aus.

Bei Verwendung einer Erweiterungsbox.

Wie bei allen elektronischen Geräten, ist es für die Alarmeinheit am besten, jederzeit an eine Stromversorgung angeschlossen zu sein, da sie somit trocken und frei von Kondenswasser bleibt.

![](_page_36_Picture_10.jpeg)

Reinigen Sie das Produkt mit einem leicht feuchten Tuch und vermeiden Sie die Benutzung von:

- **Hochdruckreiniger**
- **Lösungsmittel**
- korrosive/ätzende Mittel

# <span id="page-36-1"></span>**3.1 Wiederverwertung/Entsorgung**

![](_page_36_Picture_16.jpeg)

Recyclingfähige Produkte sind mit einem Piktogramm gekennzeichnet.

Kunden können Produkte in den lokalen Sammelstellen/Wiederverwertungsstellen vor Ort laut regionaler Vorschriften abgeben. Die Wiederverwertungsstellen vermitteln die Produkte an eine zugelassene Anlage zur Wiederverwertung, Wiedergewinnung und erneuten Verwendung.

![](_page_36_Picture_20.jpeg)

# <span id="page-37-0"></span>*4 Hilfstabelle für durchgeführte Prüfungen*

![](_page_37_Picture_35.jpeg)

![](_page_37_Picture_3.jpeg)

Big Dutchman International GmbH • Calveslage • Auf der lage 2 • 49377 Vechta; Germany Tel. +49(0)4447/801-0 • Fax +49(0)4447/801-237 • big@bigdutchman.com

![](_page_39_Picture_2.jpeg)